New Layout Designer (新排版功能視窗)

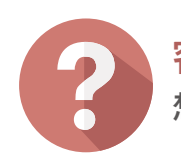

**想要同時排版地圖、屬性及圖例視窗並搭配大圖輸出之排版功能該如何做?**

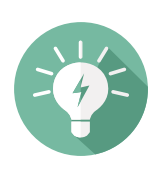

## **解決方法**

## **概念說明**

# **操作方法**

## **結果說明**

## **客戶難題**

JUN. 2016

MapInfo No.47

pitney bowes ((p)

康訊科技創立於1987年,專業於衛星追蹤定位系統 及地理資訊系統,為自動化車輛定位系統 (AVL ) 之 領先品牌。我們已建立研發與永不停歇的全球化行 銷服務網絡,提供客戶創新及全方位的追蹤定位解 決方案。

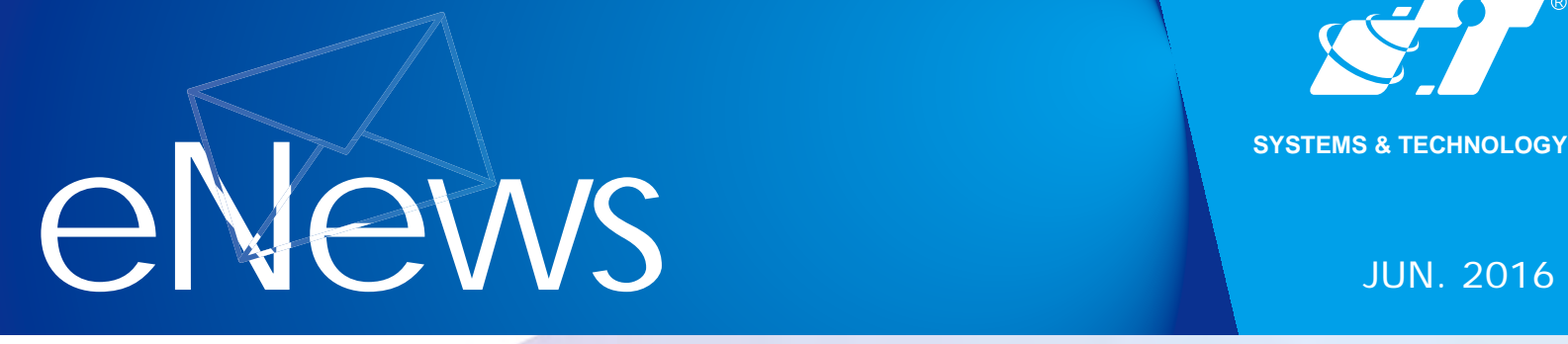

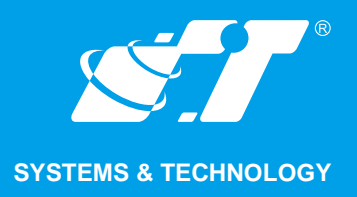

### **關於康訊**

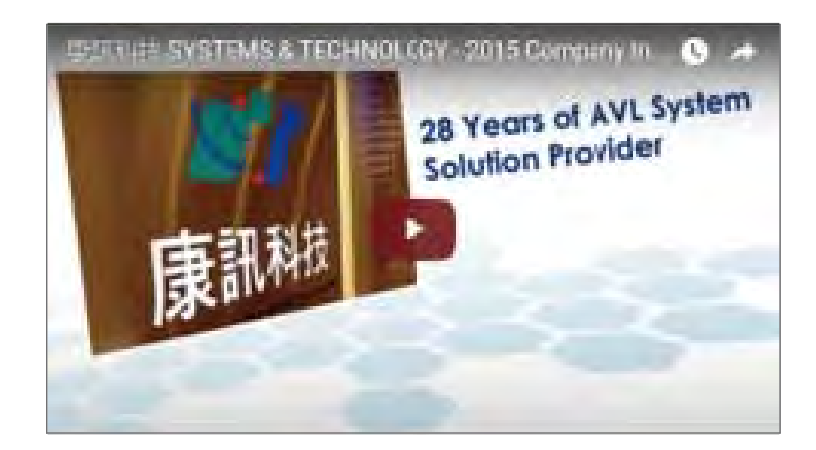

Read More

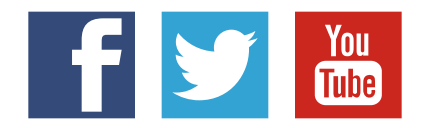

#### SYSTEMS & TECHNOLOGY CORP.

Email: avl@systech.com.tw Tel: +886 2 2698 1599 Fax:+886 2 2698 1211 Click Here To Contact Us

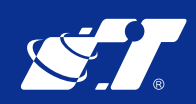

**新版本MapInfo Professional提供之New Layout Designer視窗功能著重幾個重點**

如單點左鍵選取排版視窗内各物件,則物件周圍會產生灰色框線,則可任意移動各物 **件之位置或縮放物件大小尺寸。**

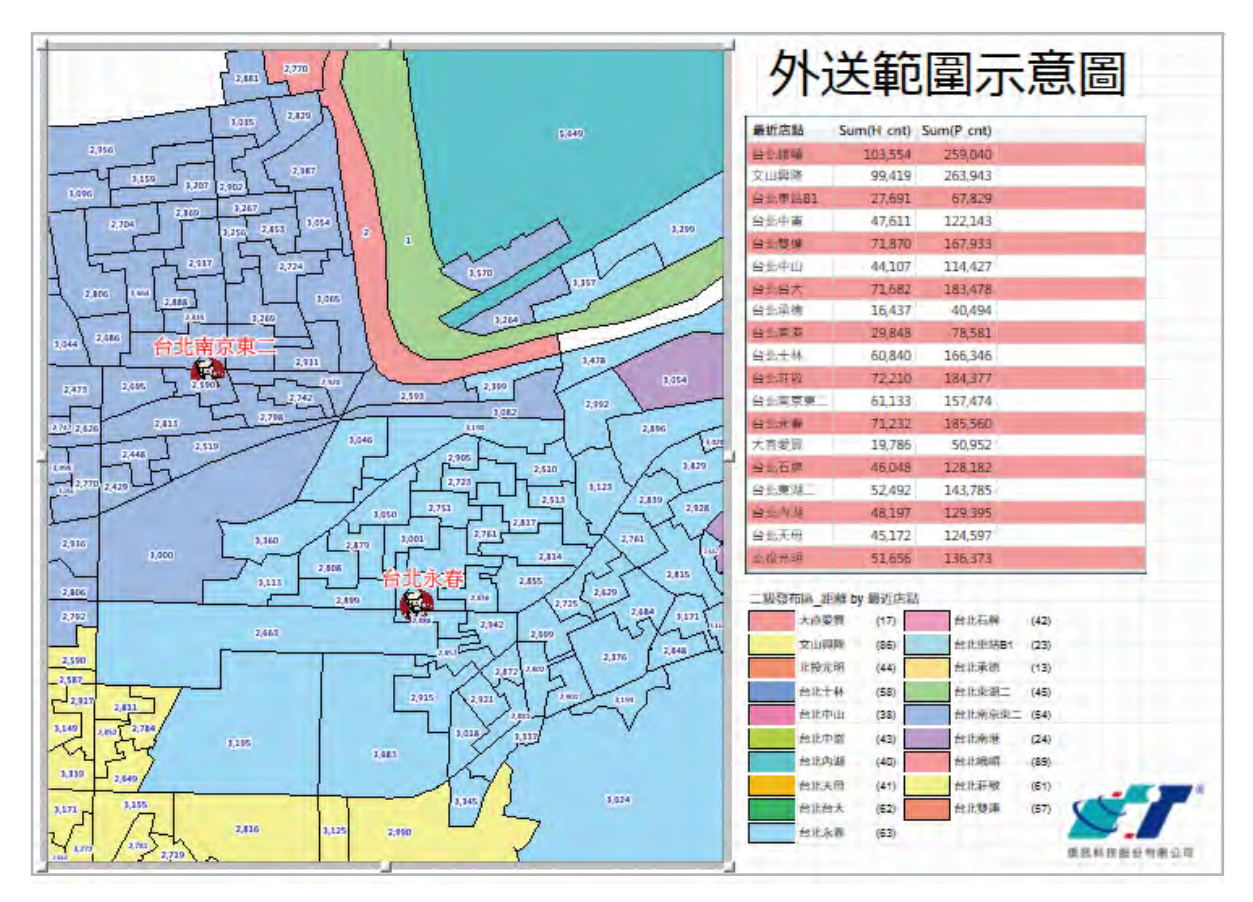

- **1. 可獨立控制排版視窗內所有圖層之功能**
- **2. 可設定輸出版面大小對應調整物件相關設定**
- **3. 地圖、屬性、圖例、文字或圖片等物件皆可在視窗內再次調整大小及內容**

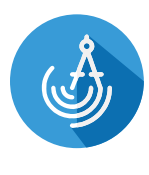

2. 使用工具列上的New Layout Designer功能,系統會自動跳出一個新的空白Layout **Designer視窗。**

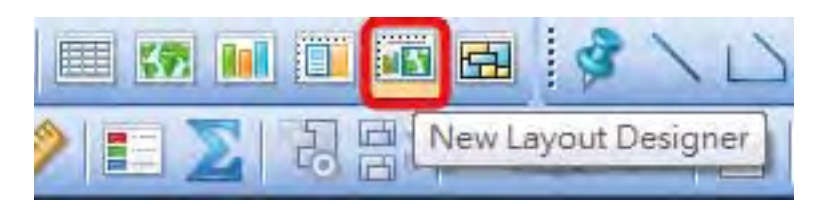

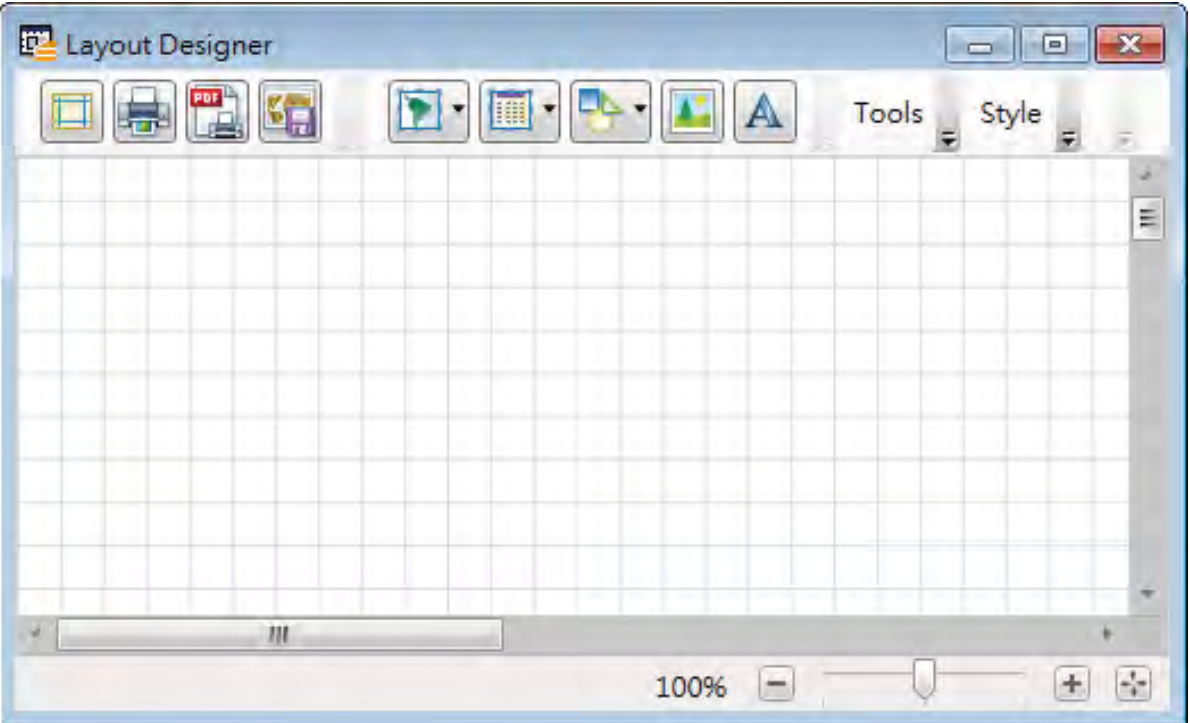

**點選開啓地圖視窗或屬性視窗功能,即可將對應之内容開啓於空白處。** 

**與舊式Layout相較的優點為可獨立控制圖層內容,不需頻繁的切換視窗調整內容大小,另** 外強調所見及所得,如設定為大圖輸出則排版視窗内可對應調整地圖視窗内可視範圍及標籤 **文字大小或屬性視窗內字體大小樣式等。另載入自有LOGO為新功能,並於V15.2(64bits) 有圖片旋轉之進階功能。**

**開啟製作好的地圖視窗、屬性視窗以及圖例視窗於圖台操作區。**

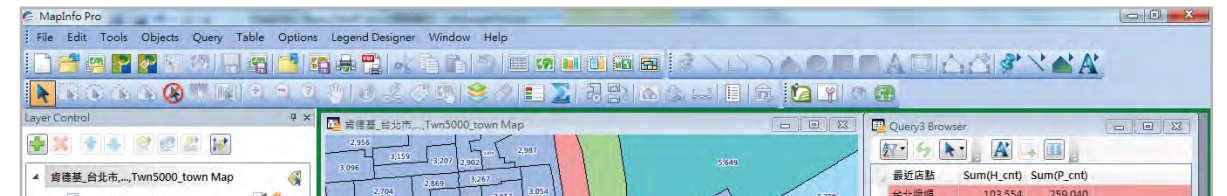

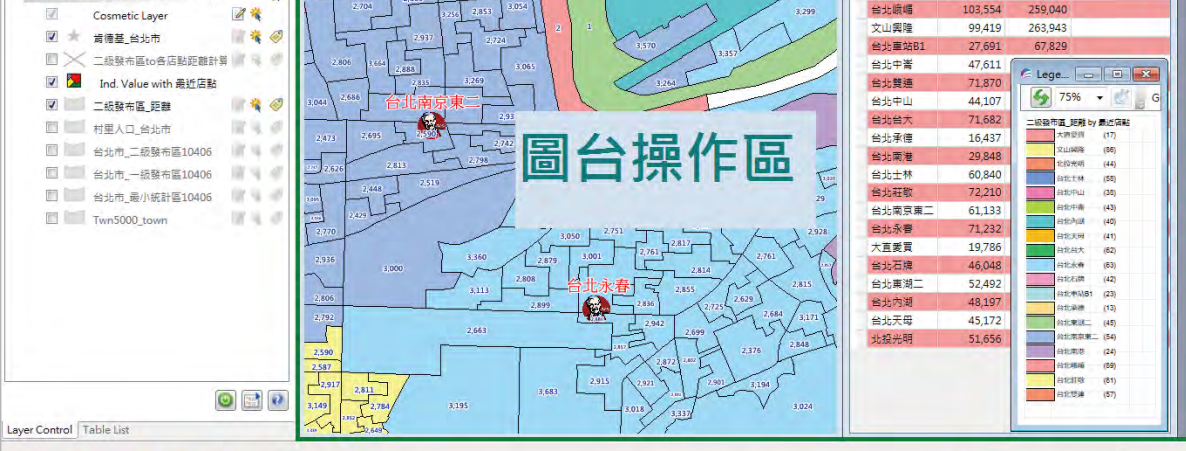

**\*可依據需求製作主題圖層(Thematic Map)則會對應產生圖例視窗。**

- 7 **Zoom-out on Page:縮小瀏覽排版視窗 Pan:平移瀏覽排版視窗**

**開啓相關視窗後,Layer Control 會出現一個以 | | 標記之圖層群組,本群組可** 

**1.**

**3.**

**獨立控制 New Layout Designer 內所有圖層,如有需要增加圖面標記 (Lable) 需 求也可於Layer Control內對應圖層選單進行二次設定,與原有圖層內容皆無關聯為 分開設定。**

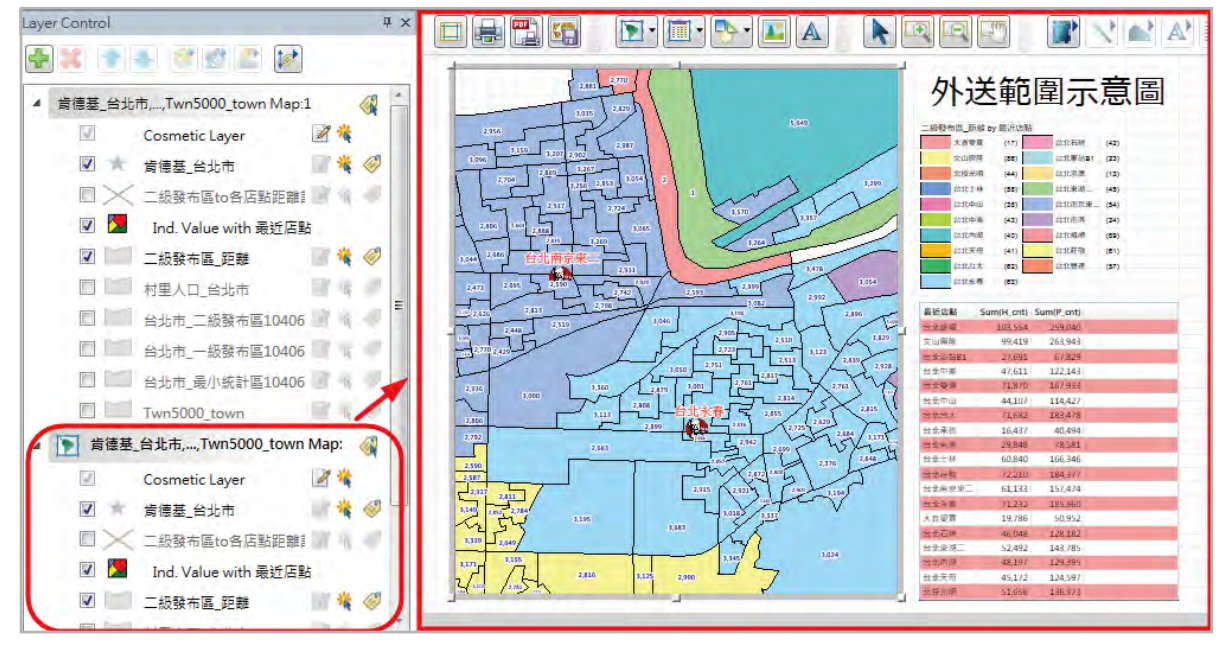

**4.**

**5.**

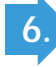

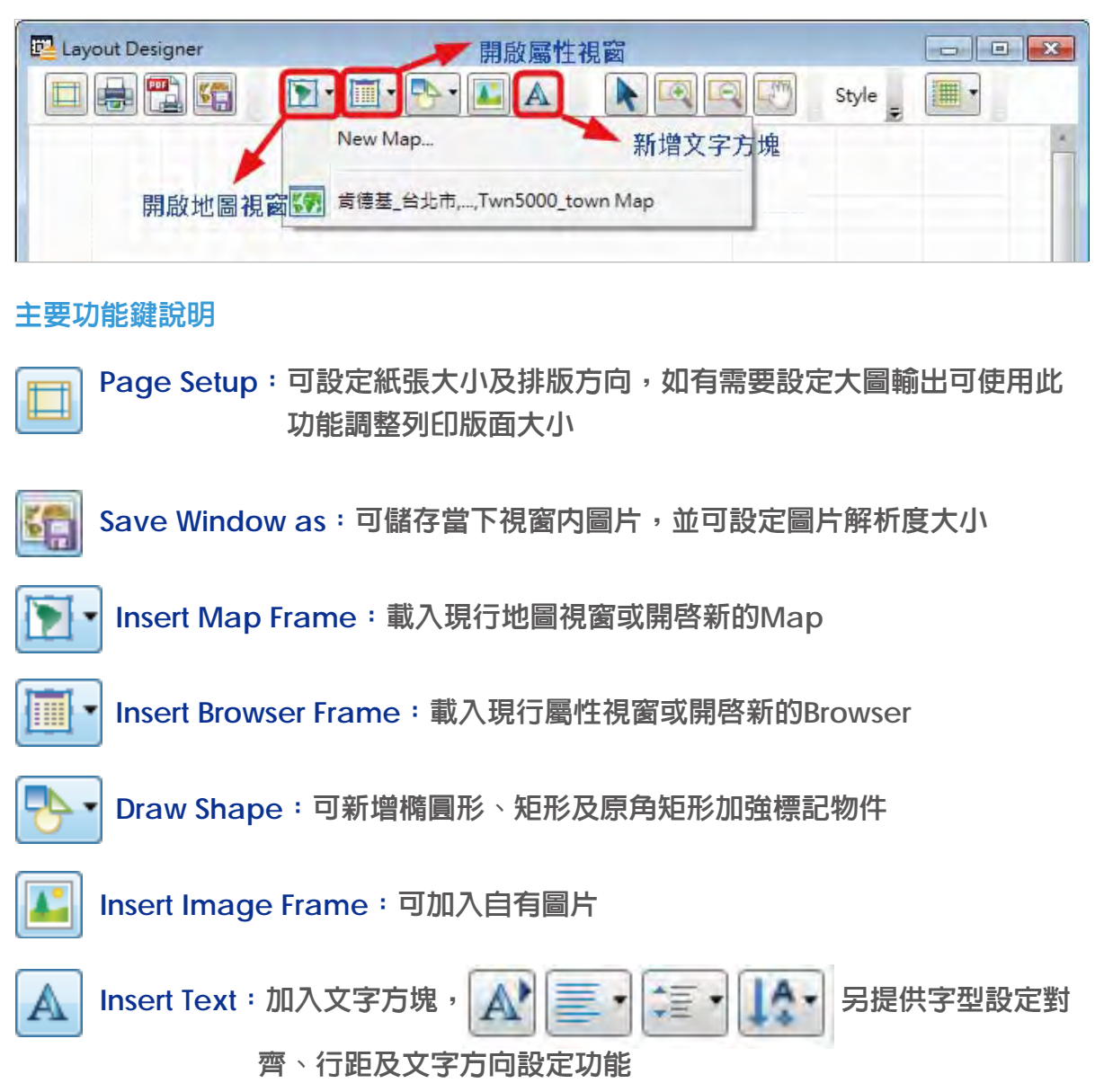

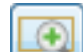

**使用MapInfo Professional V12.5/V15.0/V15.2之New Layout Designer之功能可同時編 排地圖視窗物件、屬性視窗物件、圖例視窗物件以及品牌LOGO等資訊。**

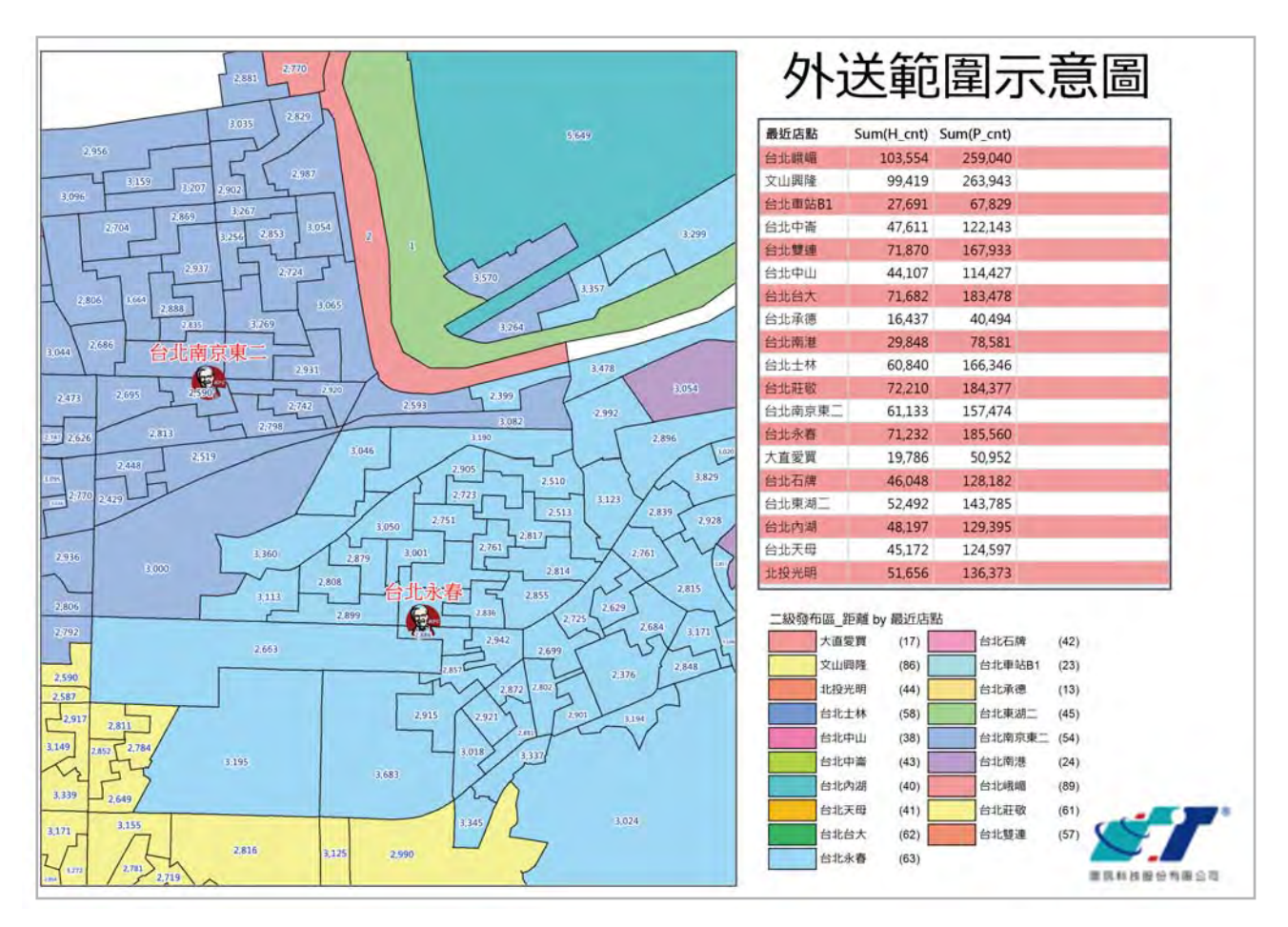

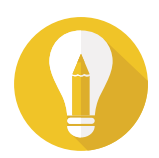

**Zoom-in on Page:放大瀏覽排版視窗**

**\*舊版本之Layout功能沒有獨立可控制圖層群組功能。**

**\*與舊版差異處為新排版視窗內所有圖層皆為獨立圖層控制,不需回原有地圖視窗內 調整內容大小。**

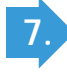

**如有需要更改物件之內容顯示,如地圖視窗區塊需調整可視範圍大小,則可快速點選 滑鼠左鍵2下,物件周圍會變成藍色框線,在此活動(active)狀態下可使用一般地圖**

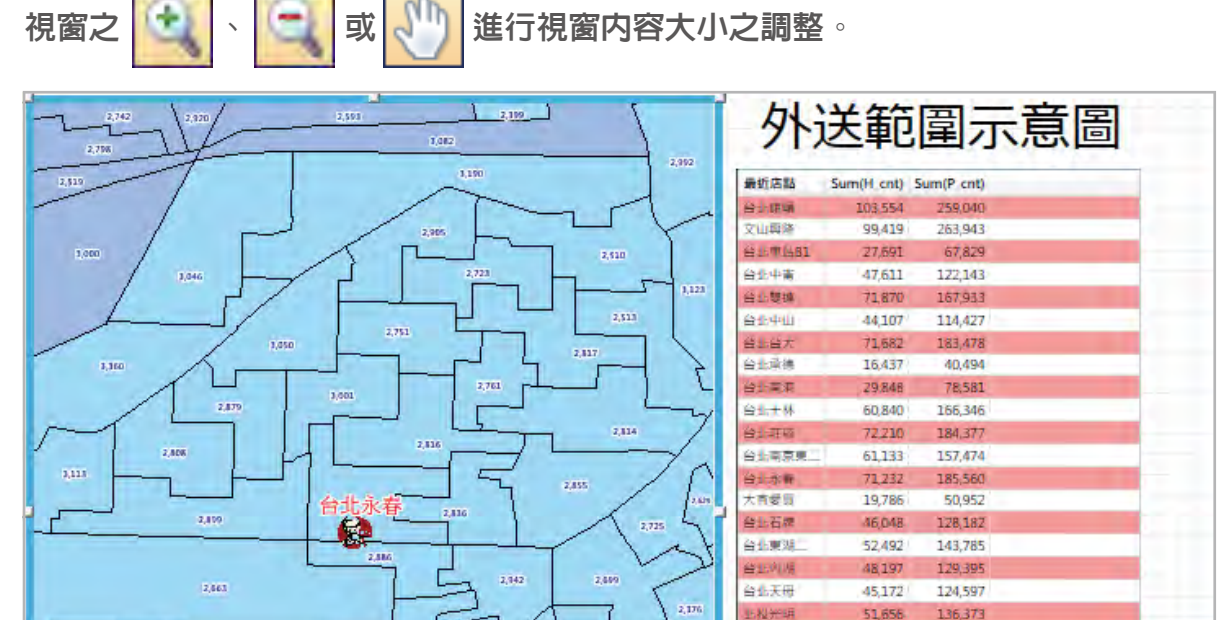

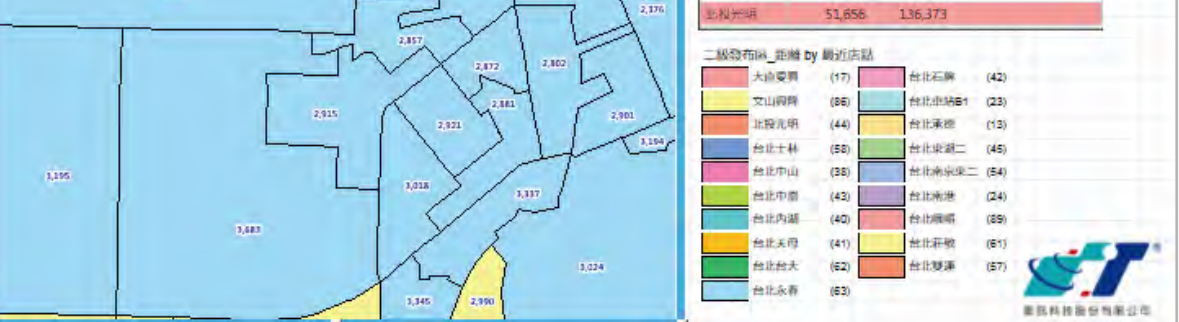

**7. 同上一步驟流程,如屬性視窗有需進階排序功能,可快速點選滑鼠左鍵2下讓屬性視 窗為活動(active)狀態,在此狀態下可進階排序或篩選屬性或可直接點選欄位名稱進 行升冪或降冪排序。**

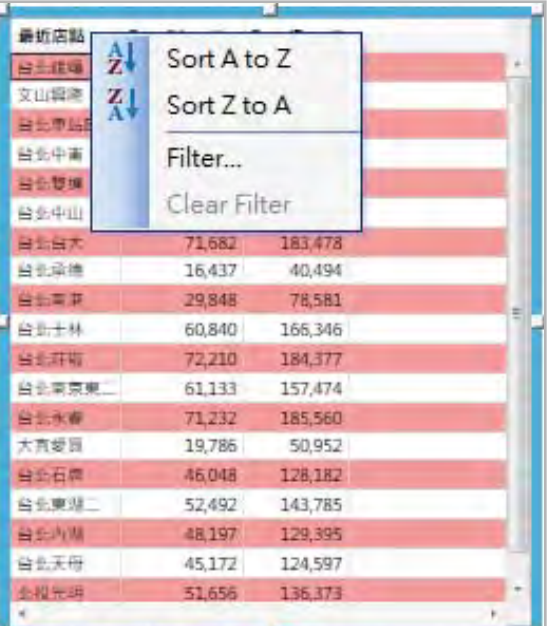

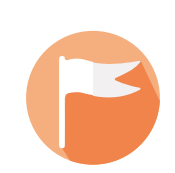